## GV-R98P128D Radeon 9800 PRO Grafikakzcelerator

## BEDIENUNGSANLEITUNG

Rev. 102

### **1. INSTALLATION DER HARDWARE**

#### **1.1. AUSPACKEN DES KARTONS**

Im GV-R98P128D-Karton befinden sich folgende Gegenstände:

- Der GV-R98P128D-Grafikakzelerator
- Diese BEDIENUNGSANLEITUNG
- Die GV-R98P128D-Treiber-CD x 1
- Power DVD XP-CD x 1
- Game-CD x 5
- Ein Kabel für S-Video und AV-Ausgang; DVI-I-zu-D-Sub-Anschluss

# **VORSICHT!**

Erweiterterungskarten haben sehr empfindliche Chips mit integrierten Schaltungen (IC). Zum Schutz gegen statische Elektrizität sollten Sie bei der Arbeit am Computer folgende Sicherheitsmaßnahmen berücksichtigen.

- 1. Schalten Sie den Computer aus und ziehen Sie seinen Stecker ab.
- 2. Legen Sie einen geerdeten Gelenkgurt an, bevor Sie Computerkomponenten anfassen. Ist kein Gurt verfügbar, berühren Sie mit beiden Händen ein geerdetes Objekt oder ein Objekt aus Metall, z.B. das Gehäuse des Netzteils.
- 3. Legen Sie die Komponenten auf ein geerdetes antistatisches Pad oder auf den Beutel der Komponenten, nachdem Sie diese aus dem System entfernt haben.

Die Karte hat empfindliche elektrische Komponenten, die durch statische Elektrizität leicht beschädigt werden können; lassen Sie die Karte bis zur Installation in ihrer Originalverpackung.

Das Auspacken und die Installation sollte auf einer geerdeten antistatischen Matte vorgenommen werden. Die installierende Person sollte einen antistatischen Gelenkgurt tragen, der am gleichen Punkt wie die antistatische Matte geerdet ist.

Prüfen Sie den Kartenkarton auf offensichtliche Beschädigung hin. Während des Transports und der Verladung könnte die Karte beschädigt worden sein. Prüfen Sie die Karte daher auf Transportund Verladeschäde, bevor Sie weitermachen.

- 0**SCHALTEN SIE IHR SYSTEM NICHT EIN, WENN DIE KARTE BESCHÄDIGT WURDE.**
- 0**Damit Ihre Grafikkarte richtig funktioniert, sollten Sie nur das offizielle Gigabyte-BIOS verwenden. Bei Verwendung eines inoffiziellen Gigabyte-BIOS könnte es Probleme mit der Grafikkarte geben.**

#### **1.2. INSTALLATION DER HARDWARE**

Installieren Sie die Grafikkarte.

Ihr Computer ist jetzt vorbereitet und Sie können die Grafikakzeleratorkarte installieren.

#### **Installieren der Grafikakzeleratorkarte:**

1. Schalten Sie den Computer und den Monitor aus und stecken Sie dann das Displaykabel auf der Rückseite des Computers ab.

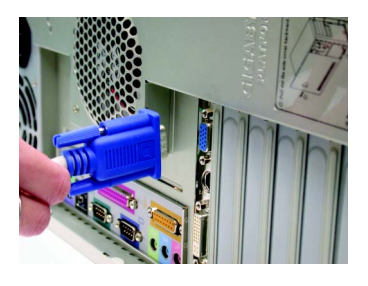

2. Nehmen Sie die Computerabdeckung ab. Ziehen Sie dafür ggf. auch Ihr Computer-Handbuch zu Rate.

3. Entfernen Sie eine vorhandene Grafikkarte aus dem Computer.

Oder wenn Ihr Computer auf der Platine integrierte Grafikfunktionen besitzt, müssen Sie diese auf dem Motherboard deaktivieren. Weitere Informationen finden Sie in der Dokumentation Ihres Computers.

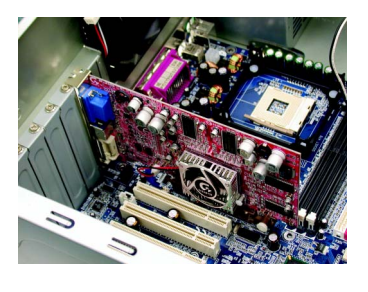

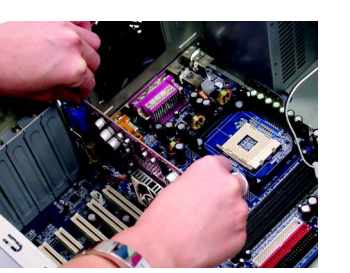

4. Finden Sie den AGP-Steckplatz. Entfernen Sie ggf. die Abdeckung aus Metall von diesem Steckplatz; richten Sie die Grafikkarte mit dem AGP-Steckplatz aus und drücken Sie sie fest hinein, bis die Karte ganz hineingesteckt ist.

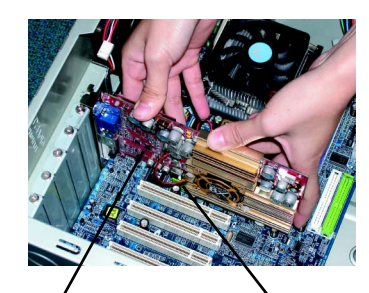

GV-R98P128D Grafikkarte AGI

5. Befestigen Sie die Karte mit der Schraube und setzen Sie die Computerabdeckung wieder auf.

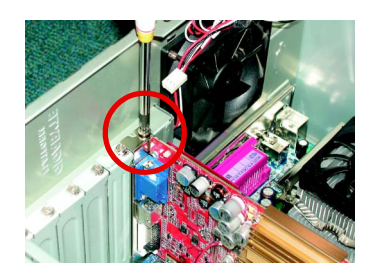

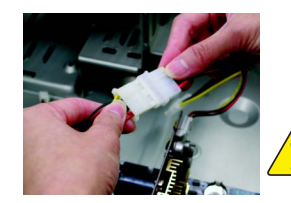

**Deutsch**

Schließen Sie nach der Installation die Netzleitung an die GV-R98P128D Grafikkarte an oder Ihr System startet nicht.

6. Verbinden Sie das Displaykabel mit der Karte; schalten Sie dann den Computer und den Monitor ein. Wenn Ihre Grafikkarte einen DVI-Anschluss besitzt, können Sie einen Flachbildschirm mit dem passenden Anschluss verbinden, siehe unten...

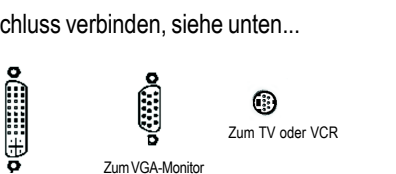

Sie können jetzt den Treiber der Grafikkarte installieren. Für detaillierte Anweisungen wählen Sie bitte Ihr Betriebssystem aus der folgenden Liste aus.

Zum Flachbildschirm

## **2. INSTALLATION DER SOFTWARE**

**Wir setzen in diesem Handbuch Laufwerk D: als Ihr CD-ROM-Laufwerk voraus.**

#### **2.1. INSTALLATION DER TREIBER UND UTILITIES FÜR WINDOWS® 98 /98SE / WINDOWS® ME / WINDOWS® XP**

Die Installation der Treiber für Win® 98/98SE / WINDOWS® 2000 / Win® ME / Win® XP ist sehr einfach. Beim Einlegen der Treiber-CD in Ihr CD-ROM-Laufwerk sehen Sie das AUTORUN-Fenster (erscheint es nicht, führen Sie "D:\setup.exe" aus). Beachten Sie dann die Hinweise zur Einrichtung des GV-R98P128D-Treibers (beachten Sie den Unterabschnitt 2.1.3 "Schrittweise Installation", um den Treiber für den GV-R98P128D Grafikakzelerator zu installieren.

#### **2.1.1. Anforderungen an das Betriebssystem**

- Arbeiten Sie unter Microsoft Windows, müssen Sie beim Laden der GV-R98P128D-Treiber für das System darauf achten, dass auf Ihrem System (Windows 98/98SE, Windows 2000 oder Windows ME) DirectX 9 oder eine neuere Version installiert ist.
- Bei der Installation der GV-R98P128D-Treiber für ein Motherboard mit SIS-, ALIoder VIA-Chipsatz müssen Sie das passende Treiberprogramm für das Motherboard installieren. Oder fragen Sie Ihren Motherboard-Händler nach dem Motherboard-Treiber.

#### **2.1.2. Installation von DirectX**

Installieren Sie Microsoft DirectX 9 (oder neuere Version), um die Unterstützung der 3D-Hardwarebeschleunigung für Windows® 98 / 98SE / Windows® 2000 / Windows® ME oder Windows® XP zu aktivieren, um eine optimale 3D-Leistung zu bekommen.

<sup>■®</sup> Hinweis: Für Software-MPEG-Unterstützung unter Windows® 98/ 98SE/ Windows® 2000 / Windows® ME oder Windows® XP müssen Sie zuerst DirectX 9 (oder neuere Version) installieren.

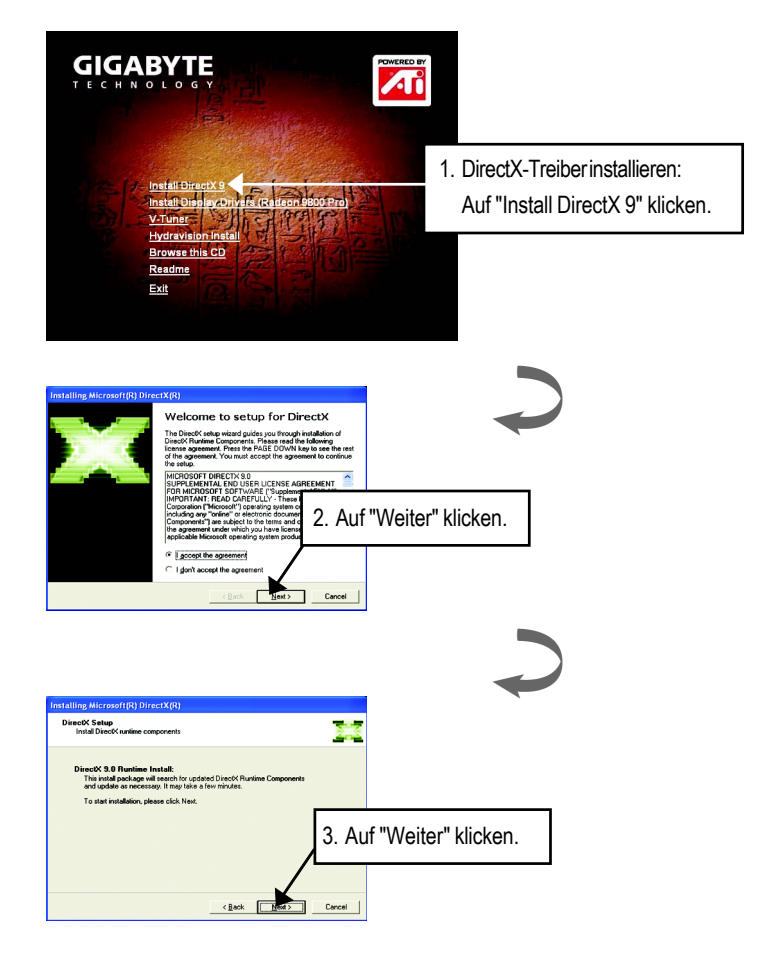

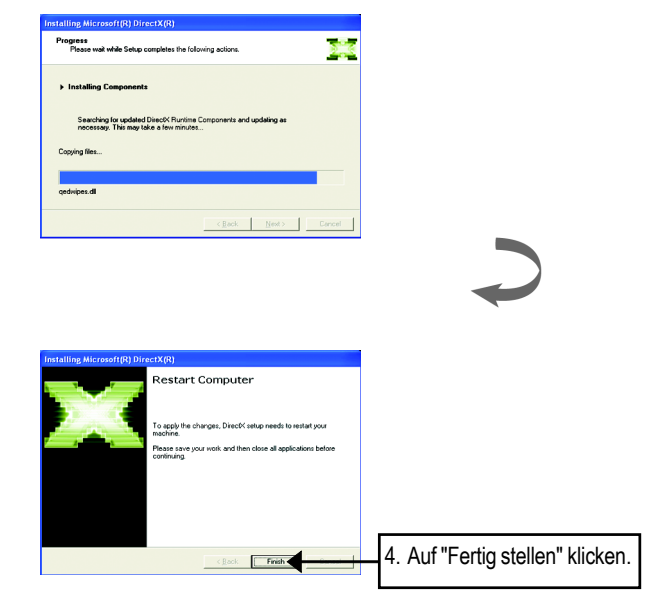

DirectX 9 ist jetzt fertig installiert.

#### **2.1.3. Installation des Treibers**

Es folgt eine schrittweise Anleitung zur Installation.

#### **Schritt 1: Neue Hardware gefunden**

Wurde GV-R98P128D erstmalig in Ihrem Computer eingefügt, erkennt Windows automatisch die Hardware auf dem System und zeigt die Meldung "Neue Hardware gefunden" an. Wählen Sie "Keinen Treiber installieren" und klicken Sie auf OK.

#### **Schritt 2: Assistent zum Aktualisieren von Gerätetreibern: Standard-PCI-Grafikkarte (VGA)**

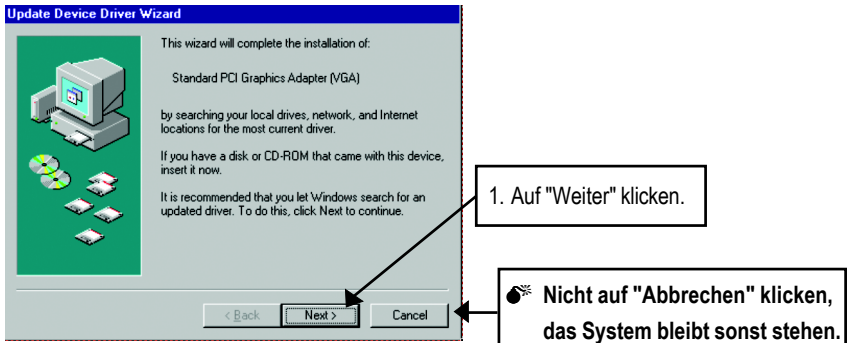

#### **Schritt 3: Assistent zum Aktualisieren von Gerätetreibern: Fertig stellen**

Das System fragt jetzt nach der Windows-CD, um den VGA-Treiber fertig zu installieren. Wenn Sie keine CD haben, klicken Sie auf das Verzeichnis C:\Windows\System.

#### **Schritt 4: Änderung der Systemeinstellung**

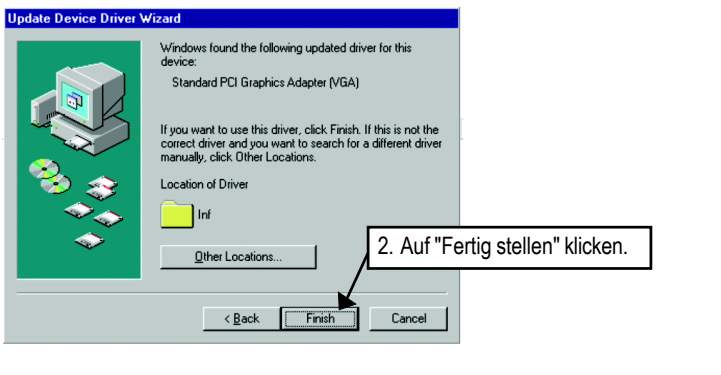

GV-R98P128D Grafikakzelerator - 8 -

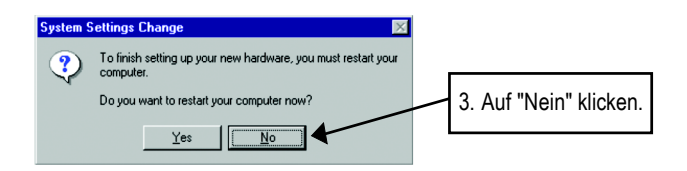

Wenn das System sich ganz hochgefahren hat, legen Sie die GV-R98P128D-Treiber-CD in das CD-ROM-Laufwerk und es erscheint das AUTORUN-Fenster. Wird es nicht angezeigt, führen Sie bitte "D:\setup.exe" aus.

#### **Schritt 5: Treiber-Setup**

**(Folgende Abbildungen beziehen sich auf Windows XP)**

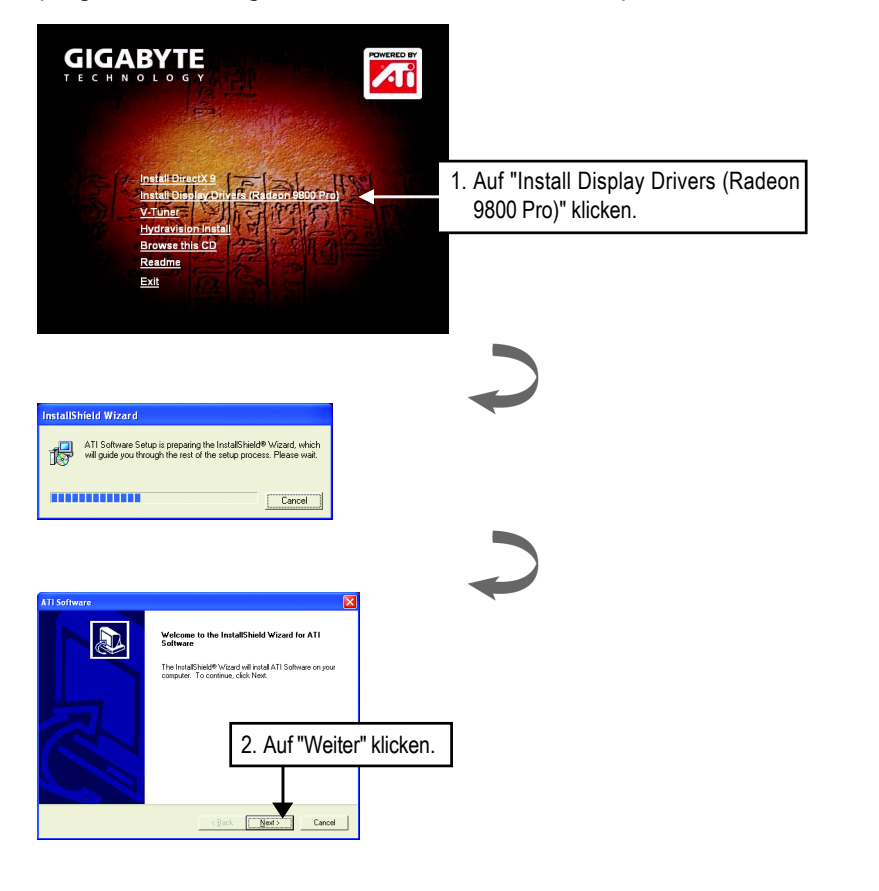

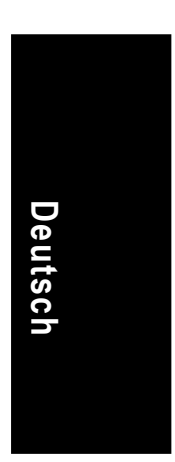

- 9 - Installation der Software

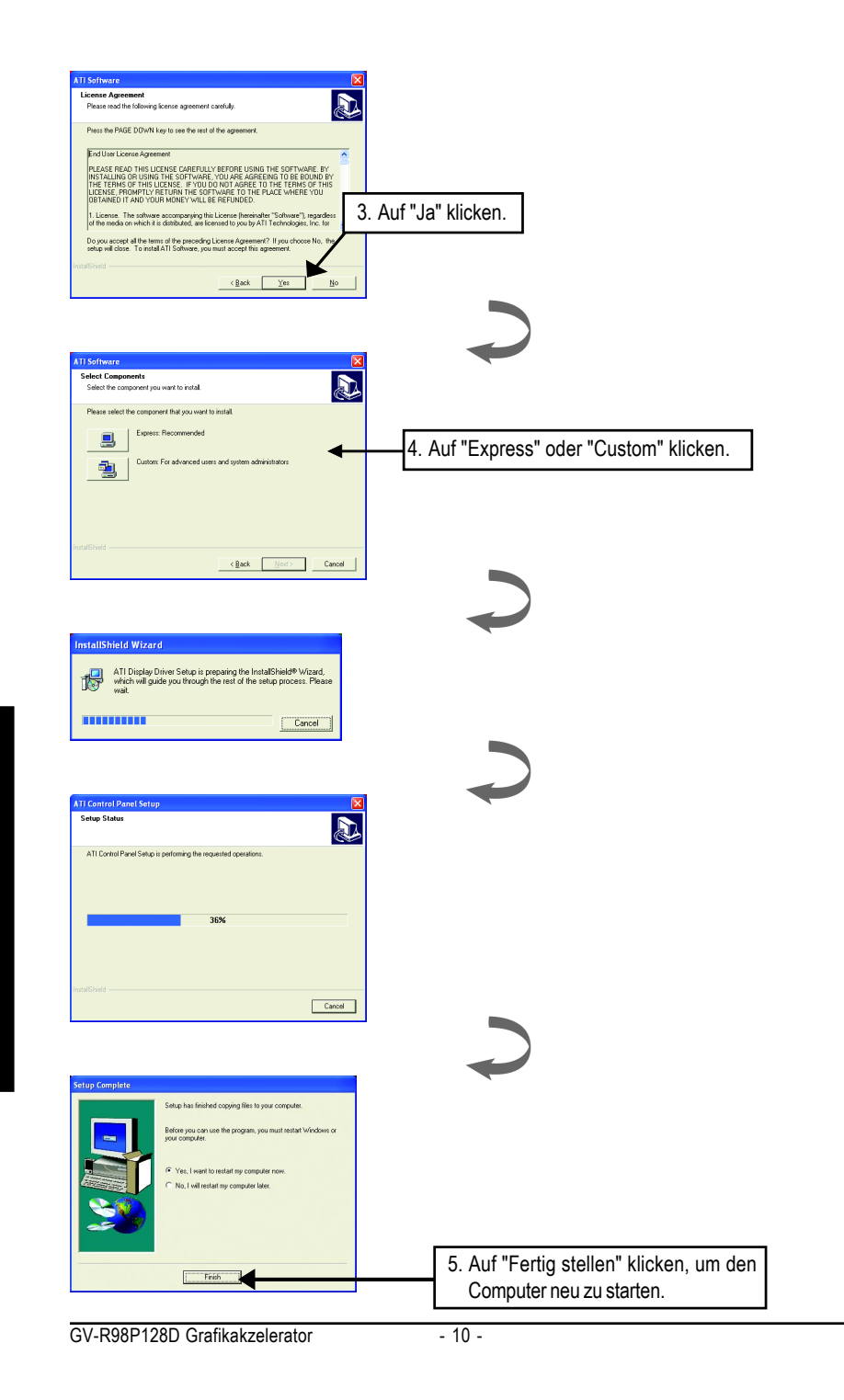

### **3. Hinweise zur Fehlerbehebung**

Die folgenden Hinweise zur Fehlerbehebung helfen Ihnen bei Problemen mit der Grafikkarte. Ihr Händler oder Gigabyte erteilt Ihnen gerne weitergehende Informationen zu diesem Thema.

- Prüfen Sie, ob die Karte richtig im AGP-Steckplatz steckt.
- Prüfen Sie, ob das Displaykabel fest mit dem Displayanschluss der Karte verbunden ist.
- Prüfen Sie, ob der Monitor und der Computer angeschlossen sind und mit Strom versorgt werden.
- Deaktivieren Sie ggf. integrierte Grafikfunktionen Ihres Motherboards. Details hierzu finden Sie im Handbuch Ihres Computers oder erteilt Ihnen der Hersteller.

(HINWEIS: Einige Hersteller gestatten nicht, das die integrierte Grafik deaktiviert oder zum sekundären Display wird.)

- Achten Sie bei der Installation des Grafiktreibers darauf, das richtige Anzeigegerät und die richtige Grafikkarte auszuwählen.
- Haben Sie Probleme beim Systemstart, starten Sie den Computer im Abgesicherten Modus. Unter Windows® 98 SE und Windows® Me drücken und halten Sie die STRG-Taste, bis das Microsoft® Windows® Startmenü angezeigt wird. Wählen Sie die Nummer für den Abgesicherten Modus und drücken Sie die Eingabetaste. (Sie können das Microsoft Windows® Startmenü auch mit F8 anzeigen.) Rufen Sie im Abgesicherten Modus den Geräte-Manager auf und suchen Sie nach doppelten Einträgen für Grafikkarte und Monitor, wenn Sie nur eine Grafikkarte verwenden.
- Weitere Unterstützung bietet die Problembehandlung in der Windows® Hilfe oder kontaktieren Sie den Computerhersteller.

Justieren Sie ggf. Einstellungen über den entsprechenden Einstellungsbildschirm für den Monitor, damit der Bildschirm fokussierter, klarer und schärfer wird. (Beziehen Sie sich auf das Monitor-Handbuch.)

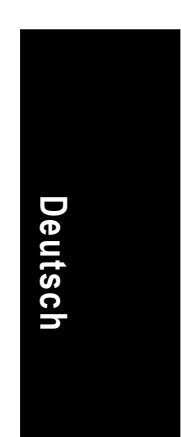

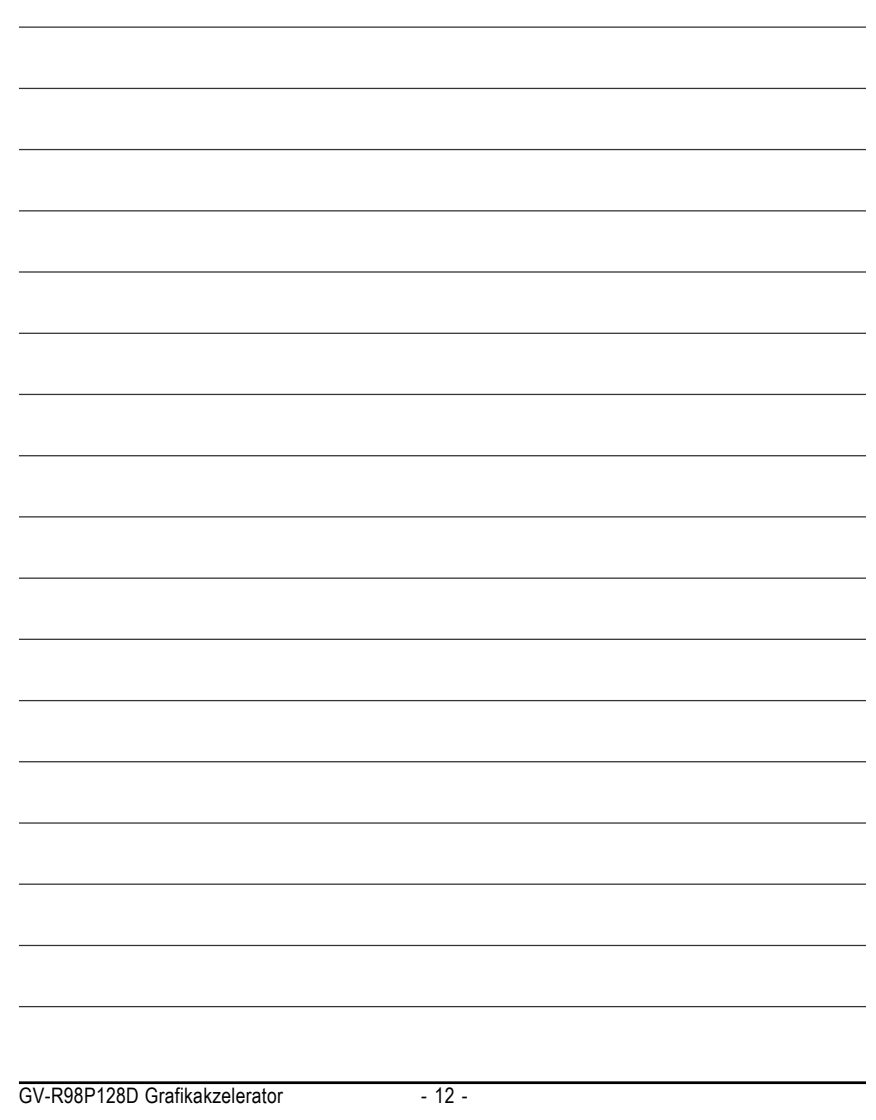